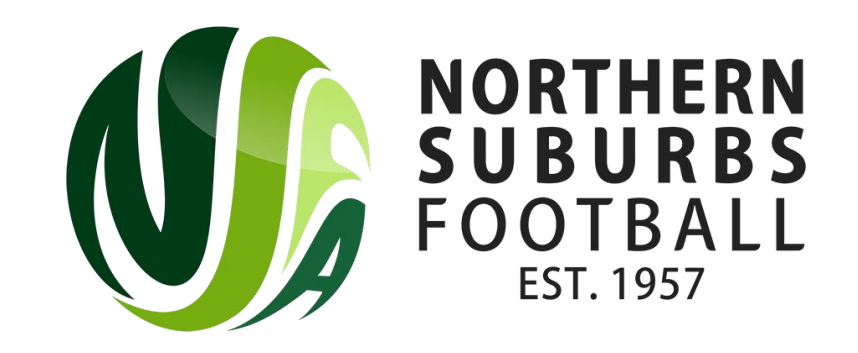

# How to Register as a Team

Summer 2023

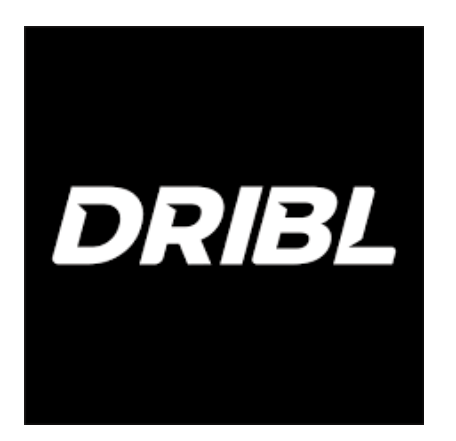

#### Head to the below link;

# <https://registration.dribl.com/club/377>

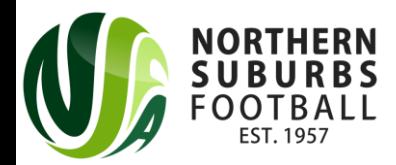

# Step 1: Select the 'Northern Suburbs Summer Store'

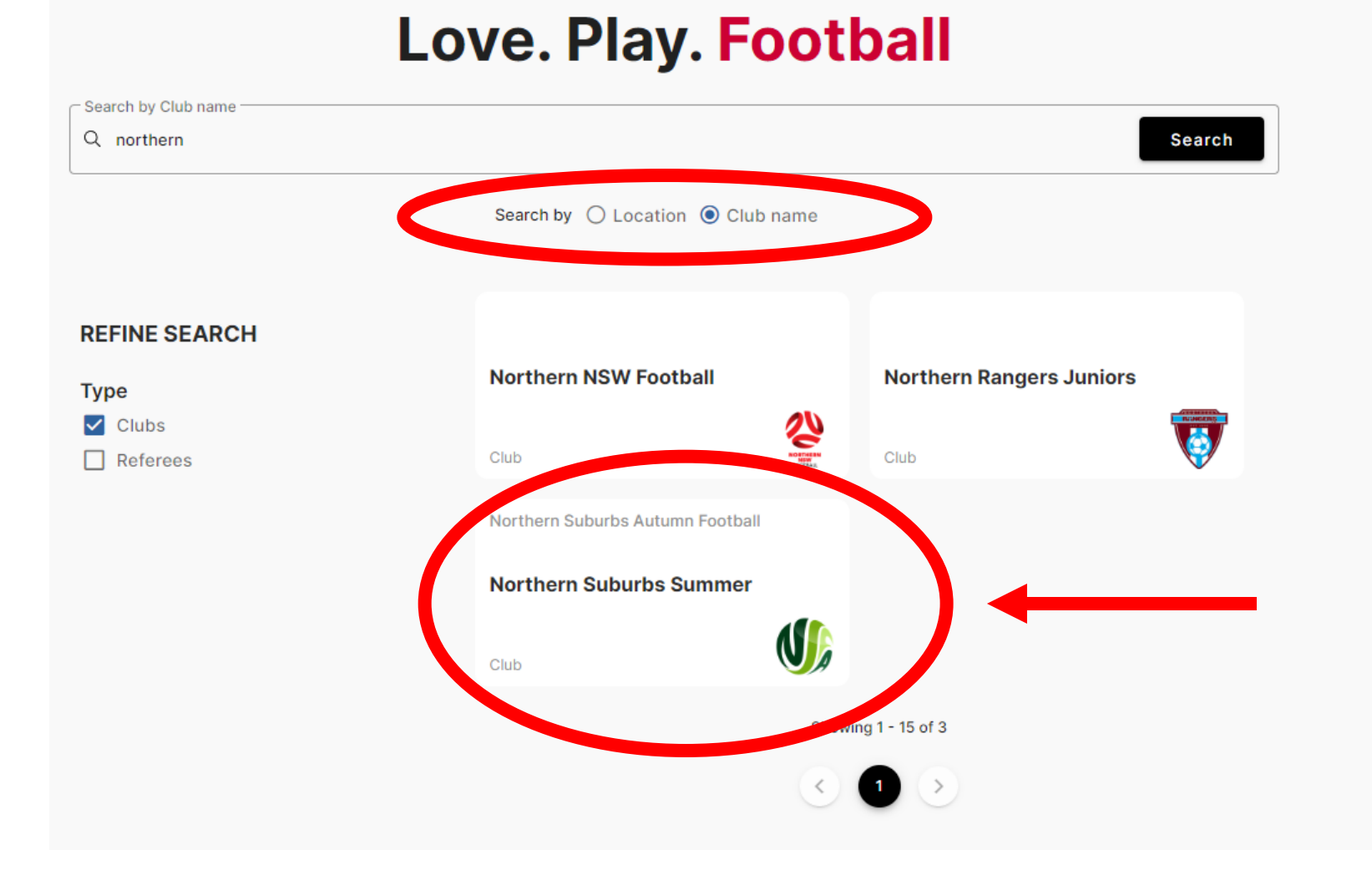

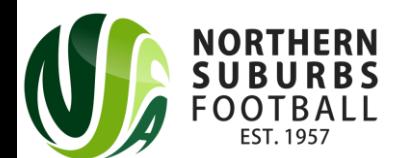

## Step 2: Press on the 'Summer' Competition

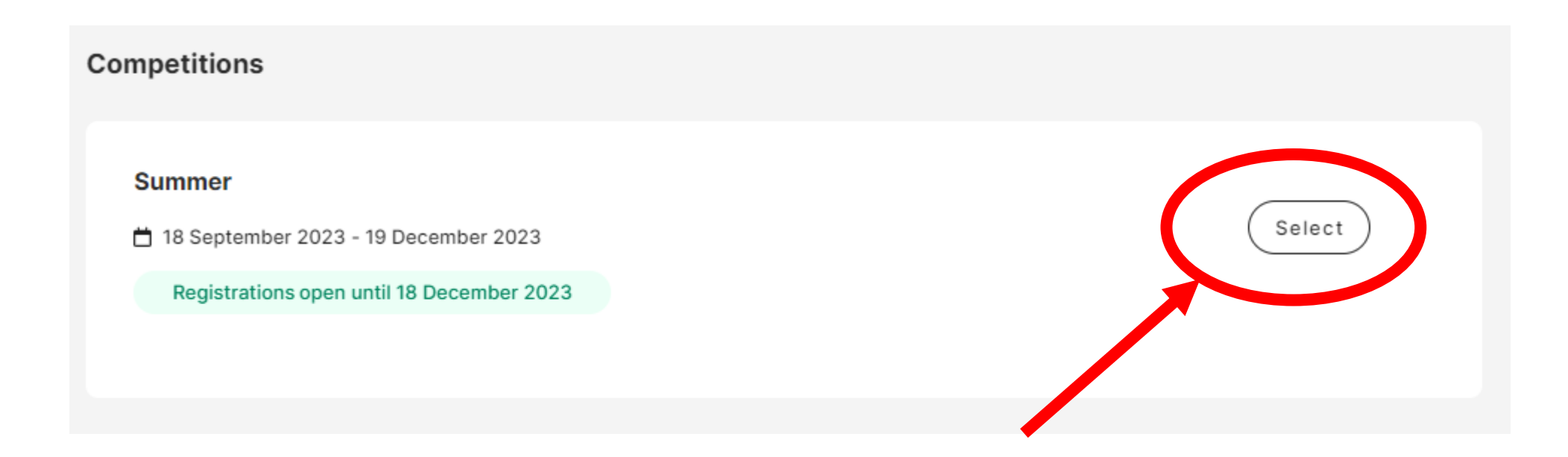

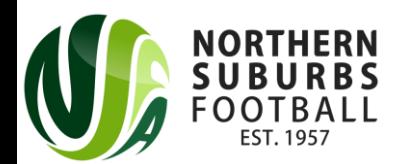

## Step 3: Sign In or Sign Up

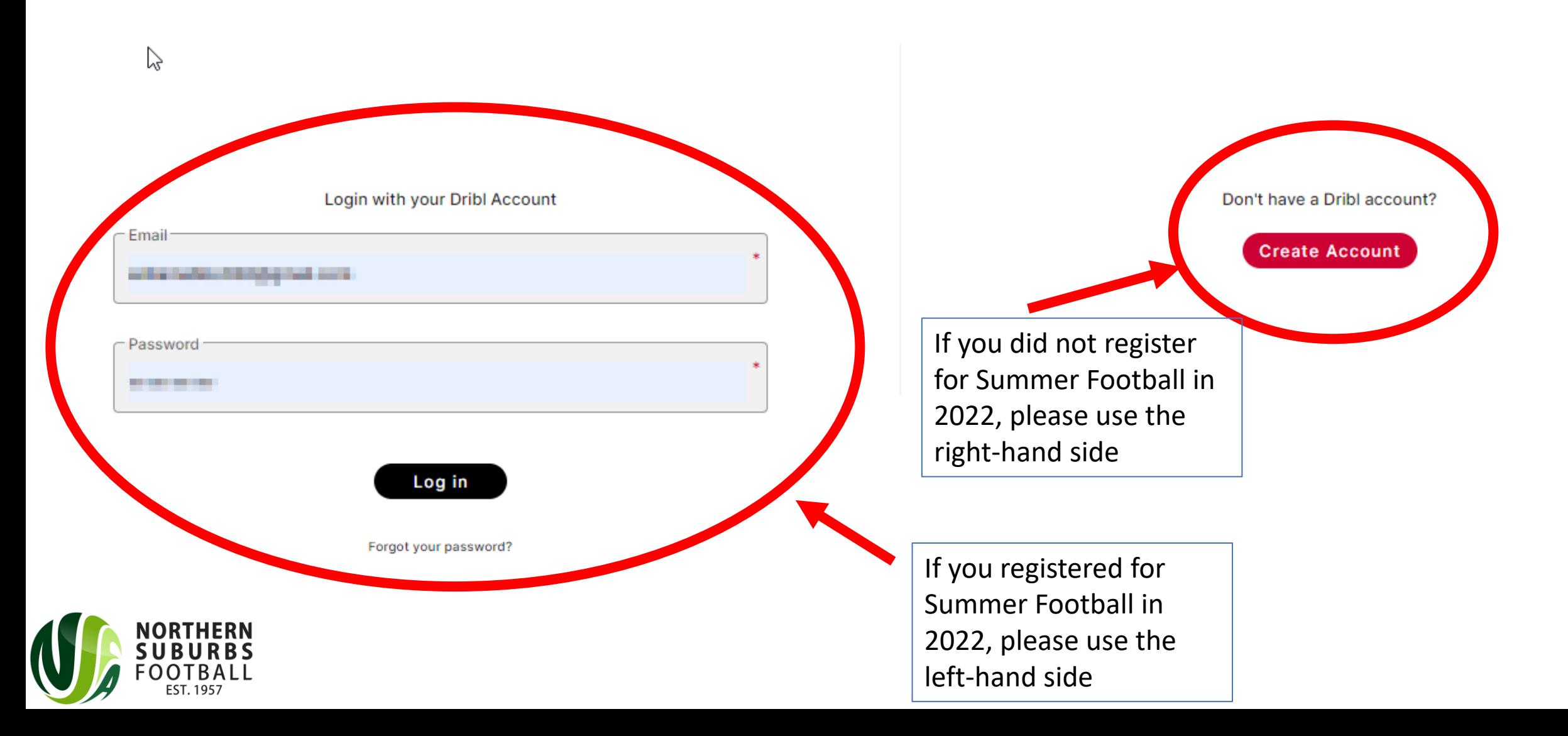

## Step 4: Click on the applicable tickbox

Who are you registering?

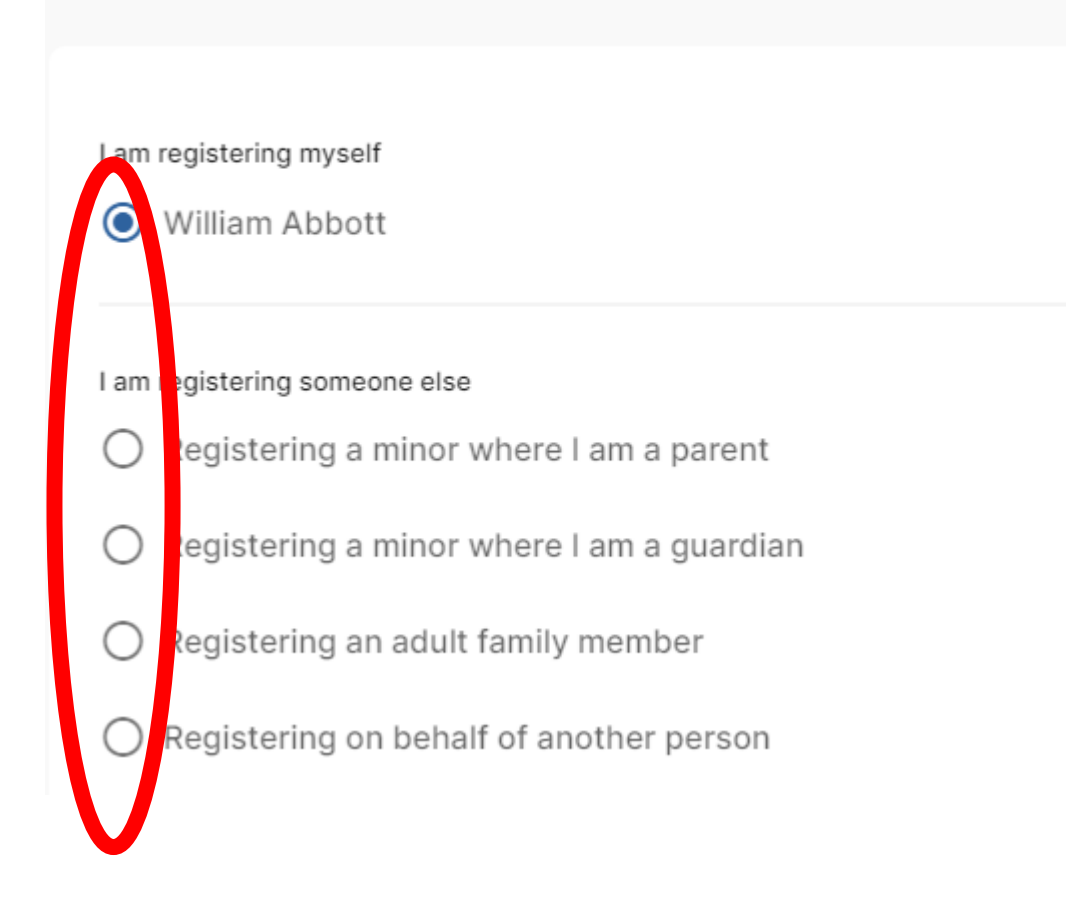

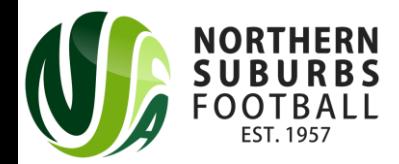

#### Step 5: Select the relevant Member Profile

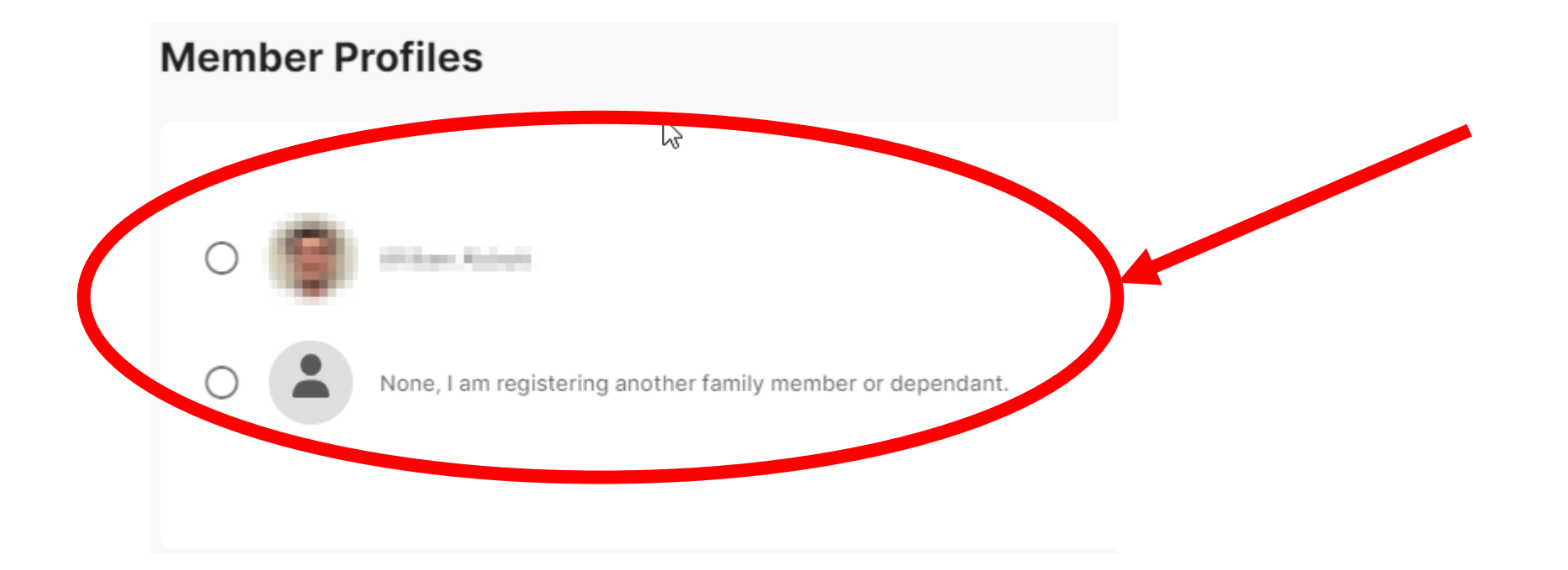

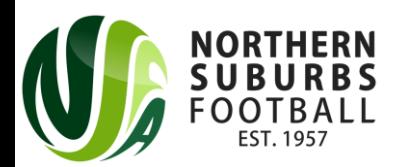

# Step 6: Enter all relevant details on the Registrant Details page

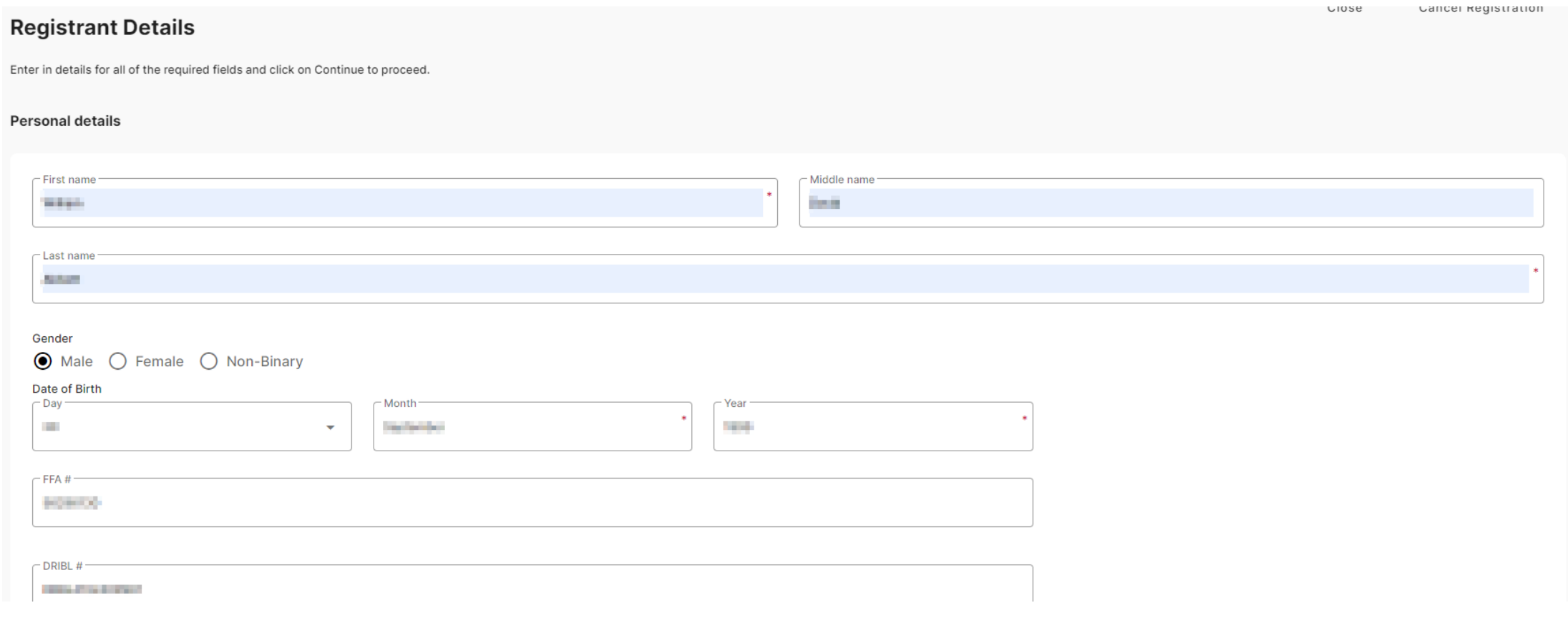

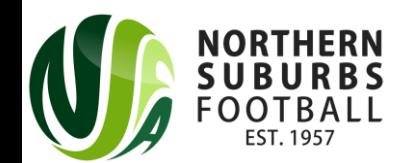

# Step 7: Enter all Emergency Contact details

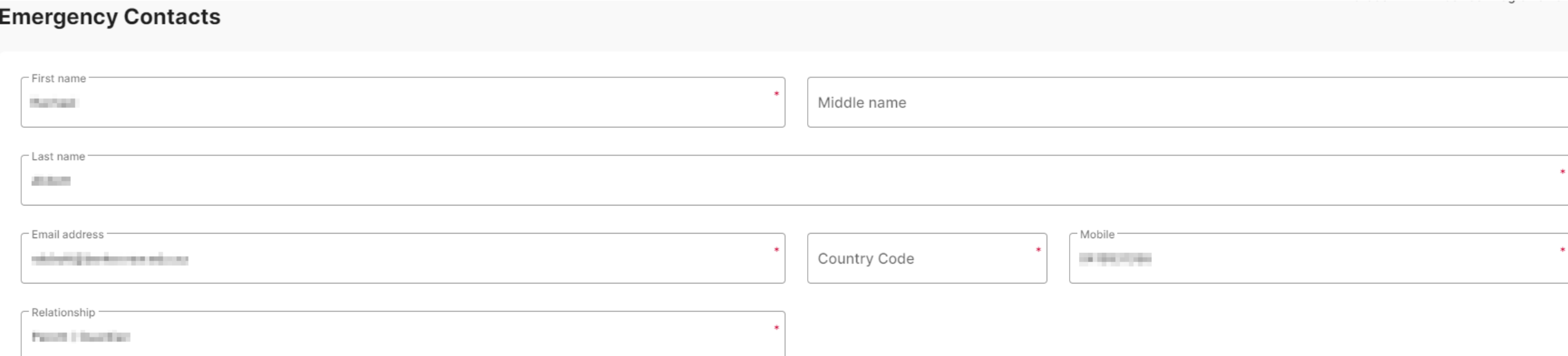

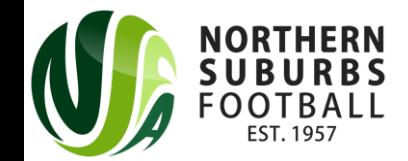

# Step 8: Upload a photo of the manager

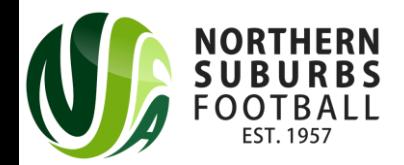

#### Step 9: Select your Product

• If you are creating a team, select Team Owner / Manager for your respective age group (Junior or Senior) and for the correct venue.

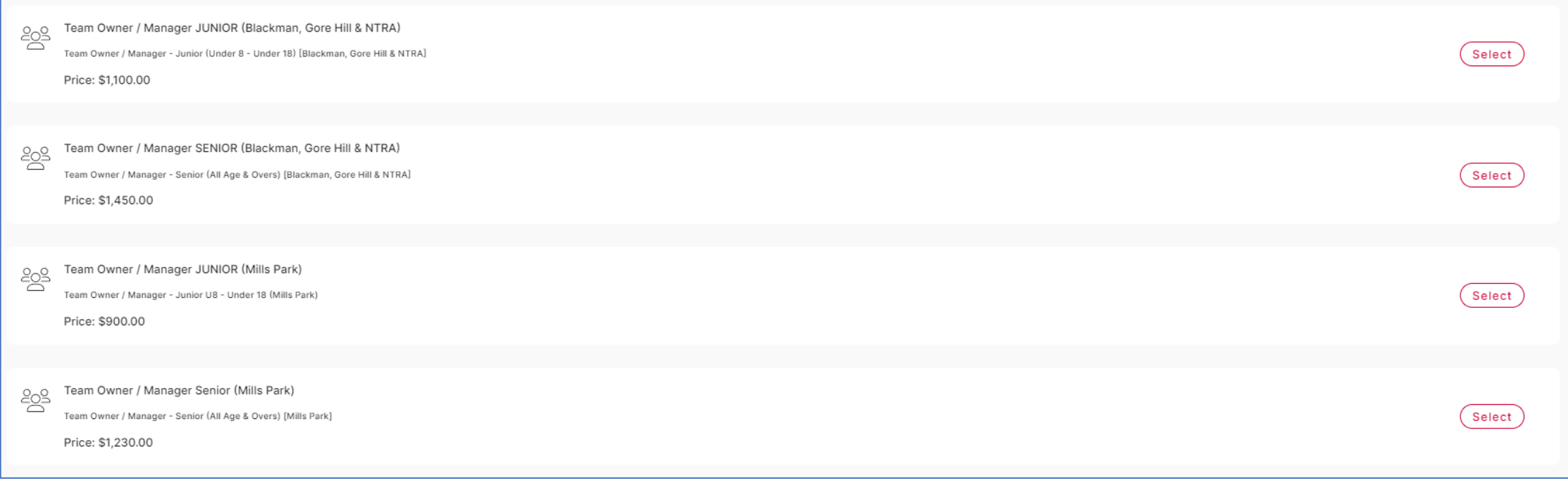

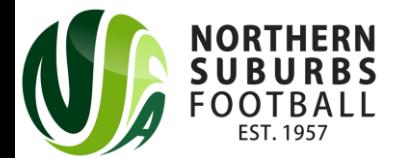

## Step 10: Enter your team details

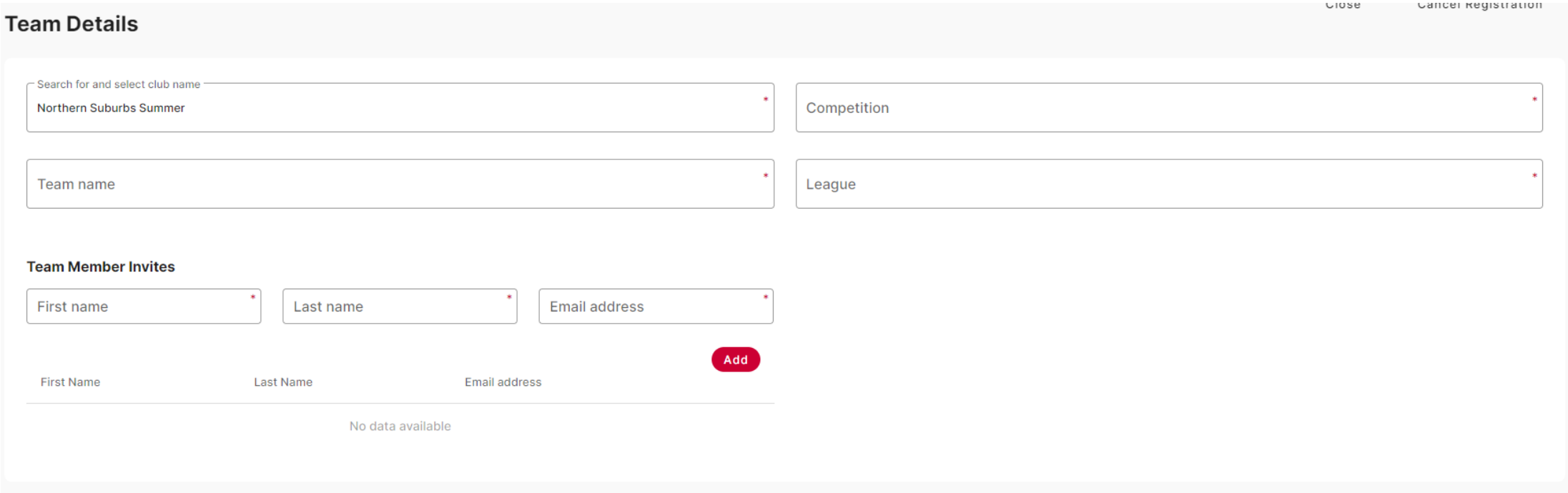

Please ensure 'Northern Suburbs Summer' is the Club.

Competition will be one of the four venues

Team Name must be entered

League is the Age Group + Division you wish to play

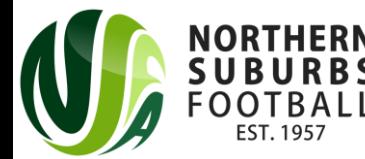

# Step 10a – Enter valid Working With Children Check details (if registering a Junior team)

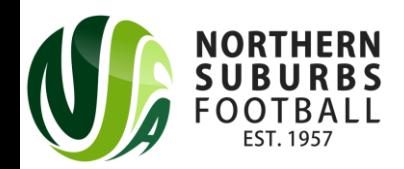

## Step 11: Agree to the Terms and Conditions and proceed

• Players will be given a team code (which the manager will receive upon registering the team)

#### **Add another registration?**

Your registration has been successfully added to you cart.

Would you like to add another registration?

Yes, add new registration

No, continue to checkout

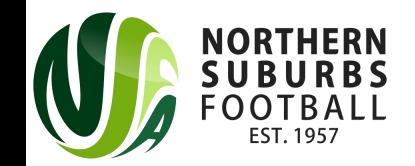

#### Step 12: Checkout

- Checkout either with Credit Card or via Bank Transfer
- If you are redeeming Active Kids Vouchers, **DO NOT PAY BY CREDIT CARD**

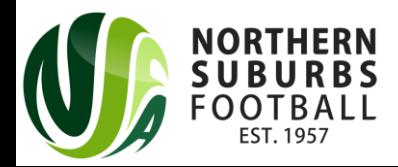

#### Step 13: All done!

- You will receive an email outlining the next steps that will be taken.
- The NSFA Competitions Department will review the registration and ensure that Leagues do not exceed maximums.
- If you have any further questions, please contact [6aside@nsfa.asn.au](mailto:6aside@nsfa.asn.au) or 9449 4933.

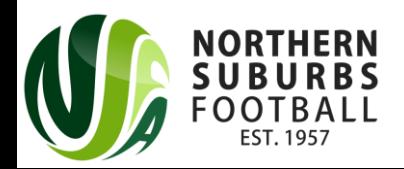